### **ROMÂNIA** MINISTERUL EDUCAȚIEI ȘI CERCETĂRII UNIVERSITATEA "DUNĂREA DE JOS" DIN GALATI

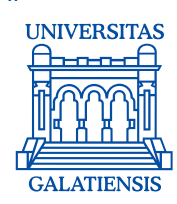

**Anexa 1 la Hotărârea Consiliului de Administrație nr. 40 din 18 mai 2020 Rector, Prof. univ. dr. ing. Puiu Lucian GEORGESCU**

# **PROCEDURA**

## **PENTRU SUSŢINEREA ACTIVITĂȚILOR DE EVALUARE A STUDENȚILOR ÎN ANUL UNIVERSITAR 2019-2020**

**Aprobat Rector,** Prof. univ. dr. ing. Puiu-Lucian GEORGESCU

**Avizat,** Prof. univ. dr. ing. Elena MEREUȚĂ Coordonator al Consiliului Calității al Universității "Dunărea de Jos" din Galaţi

**Avertisment:**

Documentul de față este proprietatea Universității "Dunărea de Jos" din Galați, difuzat în regim **CONTROLAT** și destinat utilizării exclusive pentru propriile cerințe. Utilizarea integrală sau parțială a acestui document sau reproducerea în orice publicație și prin orice procedeu este interzisă fără acordul scris al conducerii Universității "Dunărea de Jos" din Galați. Reproducerea și difuzarea documentului sunt în exclusivitate dreptul Universității "Dunărea de Jos" din Galați, iar copiile sunt numerotate și destinatarul identificat.

Str. Domnească nr.47, cod postal 800008, Galați, România, tel: +40 336 130 109, fax: +40 236 461 353, e-mail: rectorat@ugal.ro, web: [www.ugal.ro](http://www.ugal.ro/) Operator înscris sub nr. 36338 în registrul de evidență a prelucrărilor de date cu caracter personal

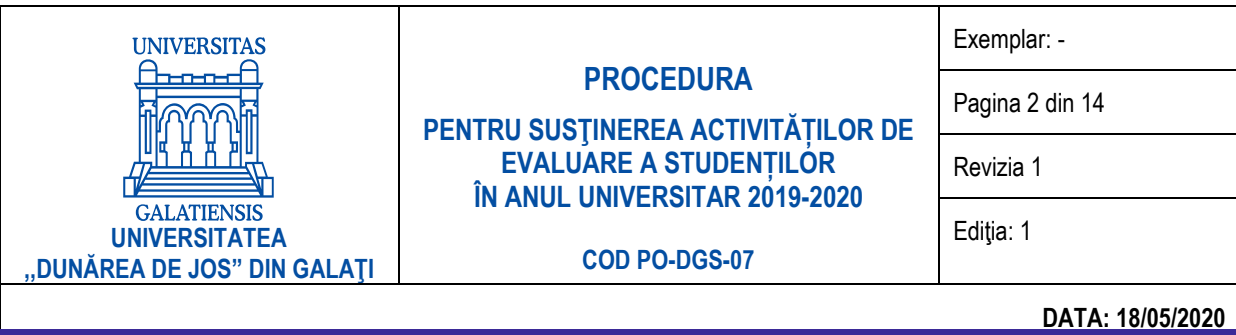

## **INDICATORUL MODIFICĂRILOR**

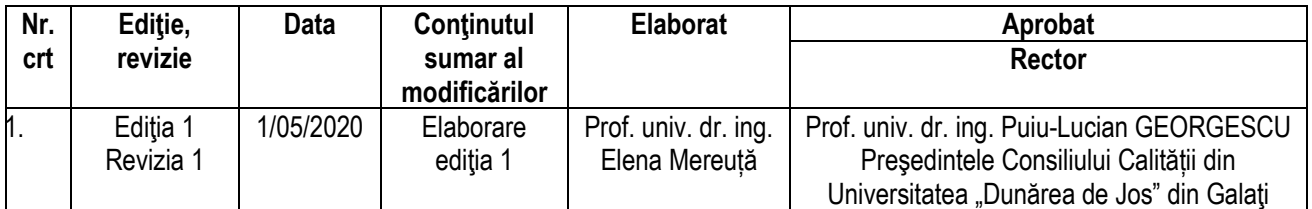

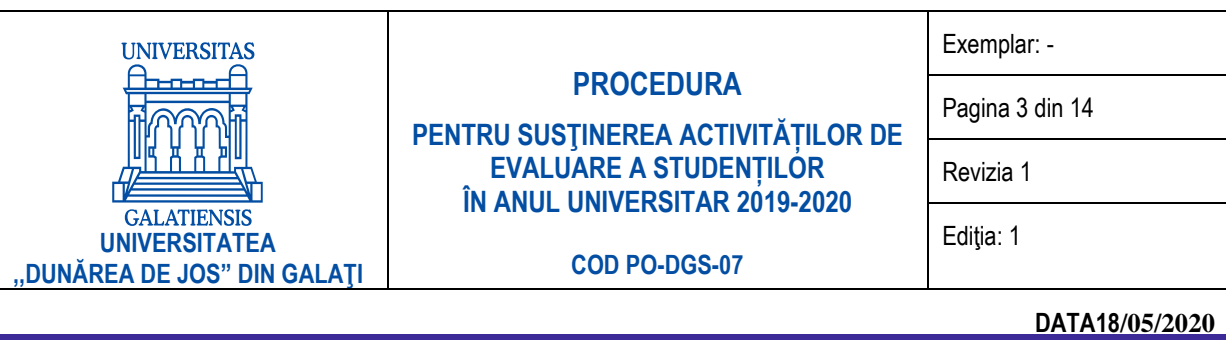

## **CUPRINS:**

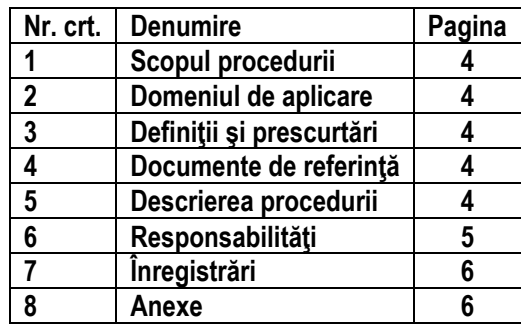

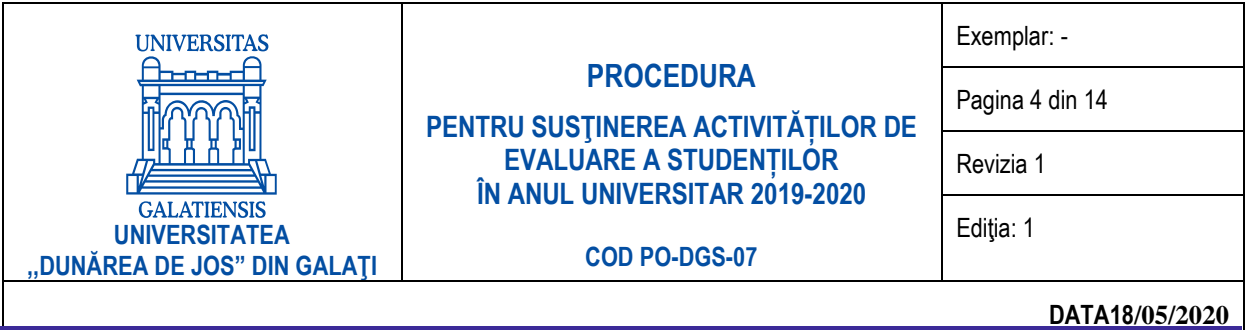

#### **1. SCOP**

Scopul acestei proceduri este de a descrie modalitatea de organizare și desfășurare a activităților de evaluare a studenților pentru anul universitar 2019-2020, cu aplicarea dispozițiilor OUG nr.58/2020, pentru a asigura continuitatea activității, precum și pentru a sprijini auditul intern și/ sau alte acțiuni ale organismelor abilitate în activitățivde auditare și/sau control.

Această procedură completează în mod corespunzător, pentru anul universitar 2019-2020, Regulamentul Activităţii Universitare a Studentilor, aprobat în sedința de Senat din data de 15 februarie 2019, cu precizările metodologice privind activitățile de evaluare a studenților, conform art. 1, al. (1) din OUG 58/2020 privind luarea unor măsuri pentru buna funcționare a sistemului de învățământ.

#### **2. DOMENIUL DE APLICARE**

Procedura se aplică în cadrul Universității "Dunărea de Jos" din Galați, pentru anul universitar 2019-2020, în baza autonomiei universitare, cu respectarea calității actului didactic și cu asumarea răspunderii publice, în toate facultățile și departamentele care oferă servicii educaționale prin intermediul programelor de studii universitare de licență, de masterat, de doctorat sau programe de studii postuniversitare.

#### **3. DEFINIŢII ŞI PRESCURTĂRI**

ARACIS – Agenţia Română de Asigurare a Calităţii în Învăţământul Superior UDJG – Universitatea "Dunărea de Jos" din Galați CA – Consiliul de Administrație DGS – Direcția Generală Secretariat DPPD – Departamentul pentru Pregătirea Personalului Didactic DFCTT – Departamentul de Formare Continuă și Transfer Tehnologic

#### **4. DOCUMENTE DE REFERINŢĂ**

- 1. Legea educației naționale nr. 1/2011, cu modificările și completările ulterioare;
- 2. Ordinul ministrului educației naționale și cercetării științifice nr. 6125/2016 privind aprobarea Metodologiei-cadru de organizare și desfășurare a examenelor de licență/diplomă și disertație, cu modificările și completările ulterioare;
- 3. Ordinul nr. 3952 din 03/05/2012 pentru reglementarea unor măsuri privind finalizarea studiilor în învăţământul superior pentru situațiile prevăzute la art. 361 alin. (4) și (5) din Legea educației naționale nr. 1/2011;
- 4. Ordinul ministrului educației naționale nr. 5664 din 30/12/2019 pentru modificarea Ordinului ministrului educației naționale și cercetării științifice nr. 6125/2016 privind aprobarea Metodologiei-cadru de organizare și desfășurare a examenelor de licentă/diplomă;
- 5. Carta Universității "Dunărea de Jos" din Galați;
- 6. Regulamentul Activităţii Universitare a Studenţilor, aprobat în ședința de Senat din data de 15 februarie 2019,
- 7. Decretul Președintelui României nr. 195/2020 privind instituirea stării de urgență la nivel național, publicat înMonitorul Oficial al României, Partea I, nr. 212 din 16 martie 2020;
- 8. Decretul nr. 240/2020 privind prelungirea stării de urgență pe teritoriul României, Publicat în Monitorul Oficial, Partea I nr. 311 din 14 aprilie 2020. Formă aplicabilă la [06 mai 2020](dataincarcare:)
- 9. Ordonanța militară nr. 2/2020 privind măsuri de prevenire a răspândirii COVID-19, publicată în Monitorul Oficial, Partea I nr. 232 din 21 martie 2020, suspendarea activității didactice (interacțiunea "față în față") și desfășurarea activităților online în perioada stării de urgență pe teritoriul României;
- 10. Hotărârea [nr. 7](https://lege5.ro/App/Document/gm3dinztge4q/hotararea-nr-7-2020-privind-aprobarea-hotararii-nr-9-a-grupului-de-suport-tehnico-stiintiflc-privind-gestionarea-bolilor-inalt-contagioase-pe-teritoriul-romaniei?d=2020-05-06) din 11 martie 2020 a Comitetului Național pentru Situații Speciale de Urgență (CNSSU) privind aprobarea Hotărârii [nr. 9](https://lege5.ro/App/Document/gm3diobqhe2q/hotararea-nr-9-2020-a-grupului-de-suport-tehnico-stiintific-privind-gestionarea-bolilor-inalt-contagioase-pe-teritoriul-romaniei?d=2020-05-06) a Grupului de suport tehnico-științific privind gestionarea bolilor înalt contagioase pe teritoriul României, potrivit căreia se recomandă "utilizarea unor metode didactice alternative de învățământ",
- 11. OUG 58/2020 privind luarea unor măsuri pentru buna functionare a sistemului de învătământ.
- 12. OM 4206/2020 privind luarea unor măsuri în domeniul învățământului superior din România

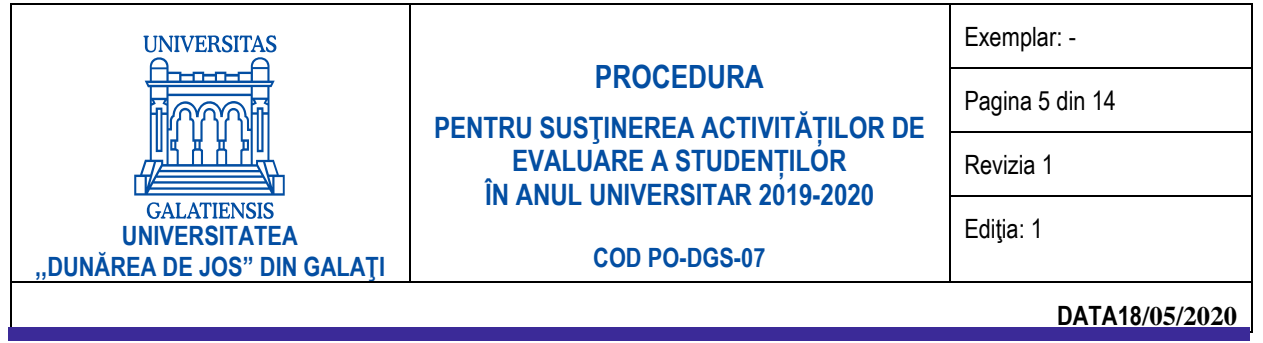

#### **5. DESCRIEREA PROCEDURII**

Pentru realizarea atribuțiilor date în competență, DGS, prin secretariatele facultăților, oferă suport pentru transmiterea listelor nominale cu studenții fiecărei grupe și adresele de email. Se vor menționa studenții aflați în întrerupere temporară a studiilor (IT) și cei exmatriculați din universitate (EX), precum și cei amânați pentru finalizarea în anul universitar viitor a anului de studiu curent (AM).

#### **5.1. Aspecte generale**

Universitatea "Dunărea de Jos" din Galați organizează și desfășoară activități de evaluare a studenților conform Regulamentului Activităţii Universitare a Studenţilor aprobat în ședința de Senat din data de 15 februarie 2019.

Evaluarea pregătirii studenților la o disciplină de studiu se face pe parcursul semestrului (prin testare în cadrul seminarelor, a lucrărilor de laborator sau de proiect, sau al altor activități practice) și în cursul sesiunilor de examene prevăzute în structura fiecărui an universitar.

Informațiile privind modalitatea de evaluare corespunzătoare fiecărei discipline (examen sau verificare, scris sau oral), precum şi numărul de credite aferent fiecărei discipline sunt precizate în planurile de învățământ, în fișele disciplinelor și sunt comunicate studenților de la prima oră de activitate.

Pentru promovarea disciplinelor programate într-un an universitar, studenții înmatriculați la învățământul cu frecvență, la distanță sau cu frecvență redusă au la dispoziție anual, de regulă, trei sesiuni de examene, indiferent de anul de studiu sau programul de studii la care sunt înmatriculați.

#### **5.2. Desfăşurarea evaluărilor**

Pentru anul universitar 2019-2020, activitățile de evaluare a studenților se pot desfășura și online, pentru formele de organizare a programelor de studii cu frecvență și cu frecvență redusă și reprezintă modalități de realizare a formelor de exercitare a programelor de studii prevăzute la art. 139 lit. a) și b) din Legea educației naționale nr. 1/2011, cu modificările și completările ulterioare.

Facutățile transmit către Rectorat, decizia Consiliului facultății privind modalitatea de organizare a examenelor de finalizare a semestrelor și își asumă responsabilitatea pentru toate implicațiile ce decurg din alegerea făcută.

#### 5.2.1 Evaluarea "fată în fată"

În cazul în care, pentru o anumită disciplină, după consultarea studenților, a cadrelor didactice examinatoare și a celor care asistă, se menţine forma de evaluare care presupune prezenţa nemijlocită a studenţilor, a cadrului didactic examinator și a cadrului didactic care asistă, conducerile facultăților iau măsurile necesare pentru a asigura limitarea contactului dintre persoane pentru siguranța studenților și a cadrelor didactice. Organizarea acestor activități trebuie să se facă cu respectarea distanțării sociale și a celorlalte măsuri individuale de protecție. Numărul maxim de studenți, prezenți simultan într-un spațiu închis împreună cu examinatorii, se stabileste astfel încât să fie respectate cerințele legale prevăzute de autoritățile de resort.

Forma de evaluare poate fi examen scris (test grilă sau lucrare scrisă) și/sau examen oral.

#### **5.2.2 Evaluarea online**

În cazul în care, pentru o anumită disciplină, forma de evaluare stabilită este online, se recomandă utilizarea platformei Microsoft Teams, recunoscută la nivel institutional.

Facultățile care folosesc alte platforme pentru evaluarea studenților, transmit o informare către Consiliul de administratie mentionând platformele utilizate.

Forma de evaluare poate fi examen scris (test grilă sau lucrare scrisă) și/sau examen oral.

Pentru facultățile care utilizează platforma Microsoft Teams, procedura detaliază etapele tehnice de conectare și testare pentru toate formele de evaluare, după cum urmează:

- a) În cazul în care modalitatea de susținere a examenului/verificării este **examen scris sub formă de test grilă**, se va folosi platforma Microsoft Teams, care permite testarea în timp real a studentului. Etapele tehnice pentru conectare şi testare sunt detaliate în Anexa 1.
- b) În cazul în care modalitatea de susținere a examenului/verificării este **lucrare scrisă**, se va folosi platforma Microsoft Teams, care permite testarea studentului. Etapele tehnice pentru conectare şi testare sunt detaliate în Anexa 2.

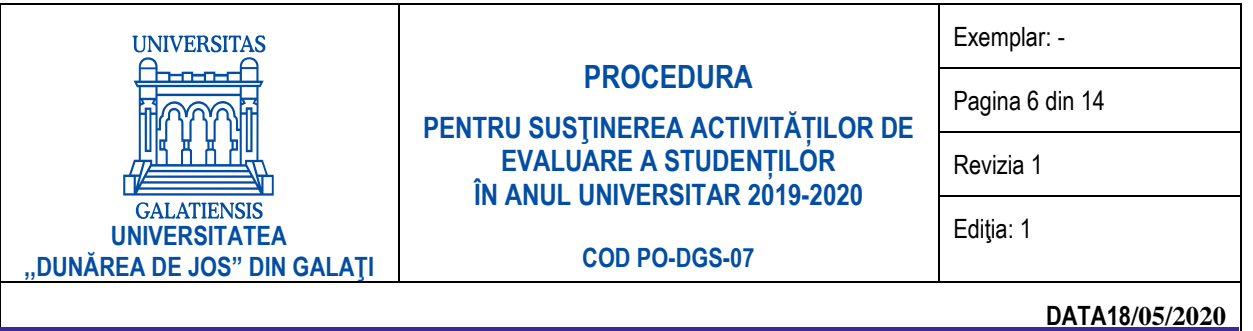

c) În cazul în care modalitatea de evaluare este **examen oral**, se recomandă folosirea platformei Microsoft Teams. Etapele tehnice pentru conectare şi testare în cazul utilizării platformei Microsoft Teams sunt detaliate în Anexa 3.

#### **6. RESPONSABILITĂŢI**

Consiliul de Administrație al UDJG avizează procedura şi o înaintează Senatului universității spre aprobare. Senatul universității aprobă procedura.

Prorectorul cu activitatea didactică și cu asigurarea calității monitorizează aplicarea procedurii şi propune modificarea și/sau retragerea procedurii, în funcție de actele normative subsecvente.

Decanatele, secretariatele facultăților, departamentele, personalul didactic aplică procedura.

#### **7. ÎNREGISTRĂRI**

Procedura se avizează de Consiliul de Administrație și se aprobă de Senatul UDJG. Pe baza experienței acumulate în timp, urmează să se formuleze propuneri de îmbunătățire a procedurii.

Modificările se inițiază de către structurile implicate în organizarea și desfășurarea examenelor/verificărilor din cadrul UDJG. Propunerea se înaintează către Comisia de calitate.

Modificările din capitolul 5 conduc la elaborarea unei noi ediții. Modificările din celelalte capitole conduc la revizia ediției curente.

Orice ediție sau revizie este avizată de Comisia de calitate și se aprobă de Senatul UDJG.

#### **8. ANEXE**

- ✓ Anexa 1 Etapele tehnice de utilizare a platformei Microsoft Teams pentru susținerea examenelor/verificărilor– test grilă
- ✓ Anexa 2 Etapele tehnice de utilizare a platformei Microsoft Teams pentru susținerea examenelor/verificărilor examen scris
- ✓ Anexa 3 Etapele tehnice de utilizare a platformei Microsoft Teams pentru susținerea examenelor/verificărilor examinare orală.

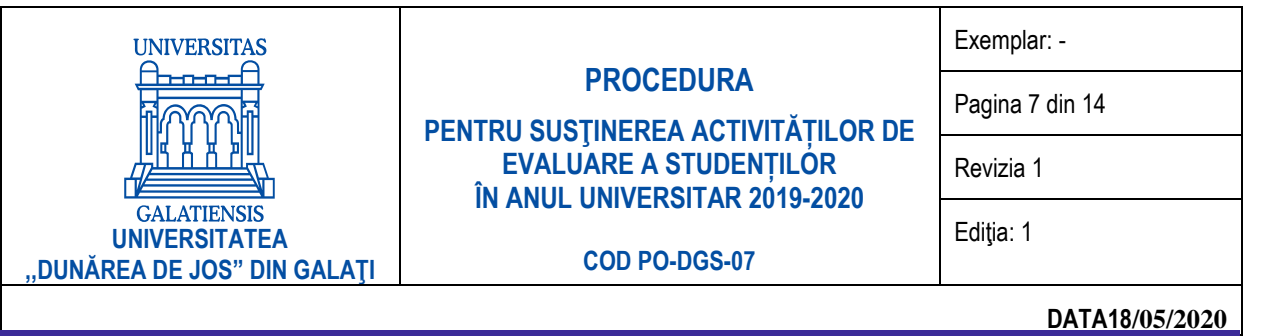

## **ANEXA** FPO-CC-01.01

## **FIŞA DE OBSERVAŢII ŞI AVIZĂRI**

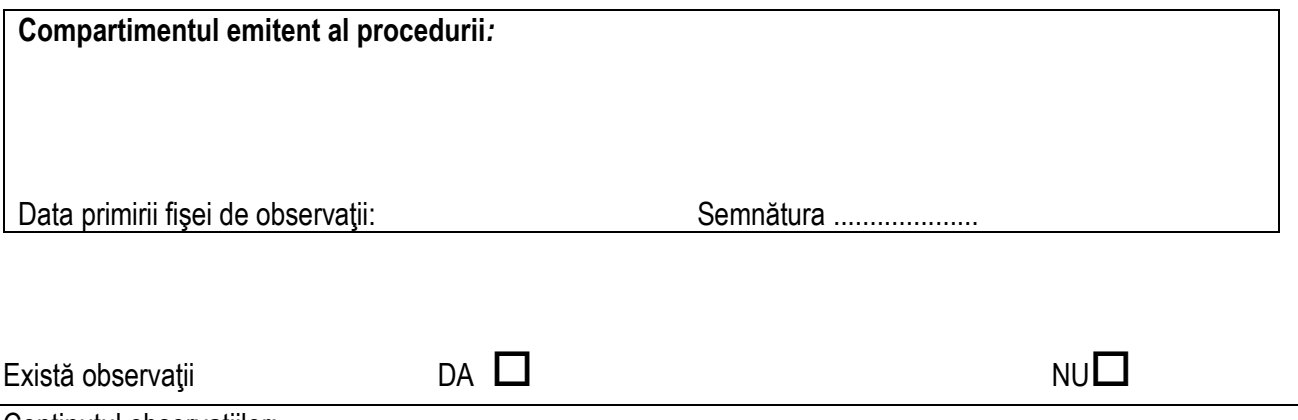

Conținutul observațiilor:

OBS.: Dacă se depăşeşte spaţiul se completează pe pagini separate ce se vor anexa acestei file! FIŞA SE RETURNEAZĂ ÎN MAXIMUM 5 ZILE COMPARTIMENTULUI EMITENT

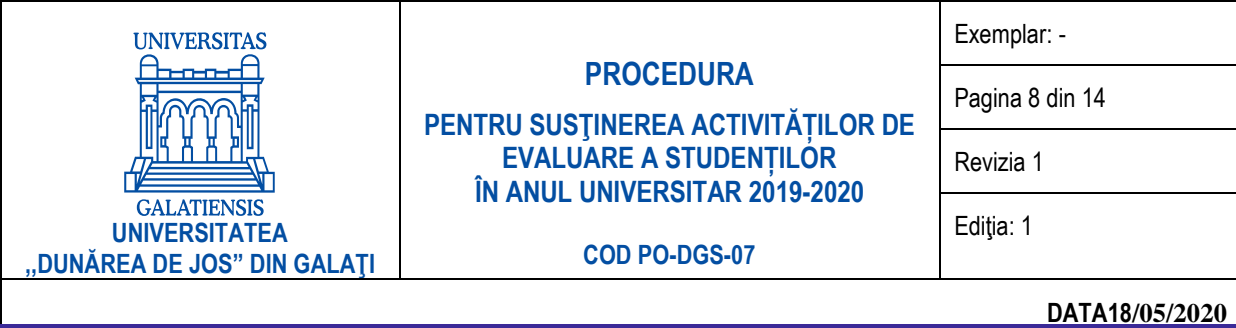

## **ANEXA** FPO-DGS-01.01

## **LISTA DE DIFUZARE A DOCUMENTELOR SISTEMULUI CALITĂŢII**

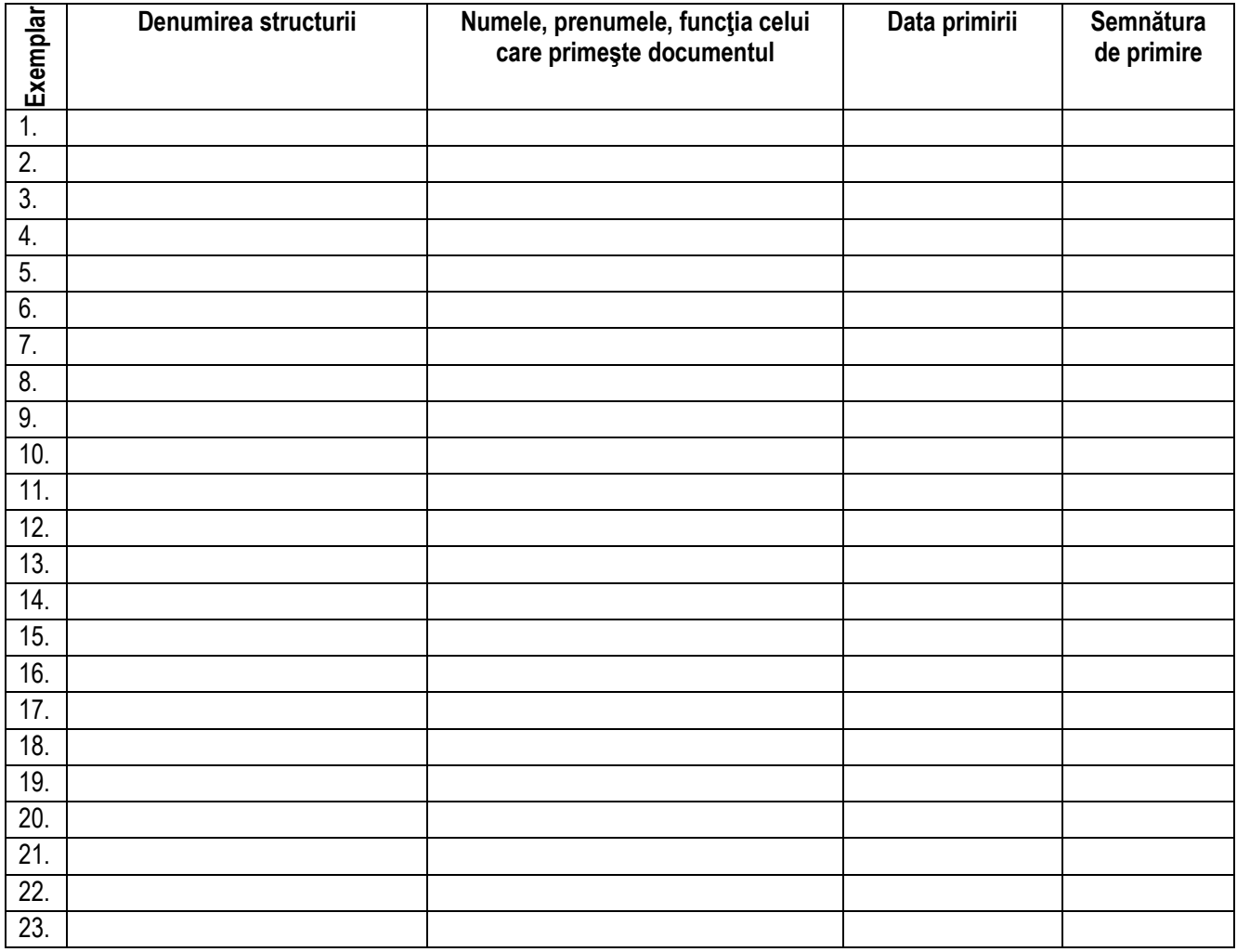

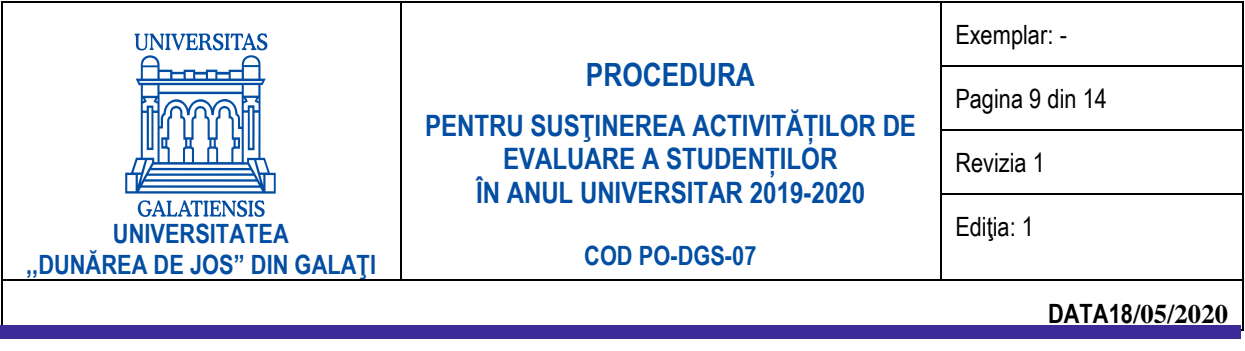

**ANEXA 1**

#### **Etapele tehnice de utilizare a platformei Microsoft Teams pentru susținerea examenelor / verificărilor sub formă de test grilă**

Pentru susținerea online a examenelor/verificărilor sub formă de test grilă, folosind platforma Microsoft Teams, se recomandă parcurgerea următoarelor etape tehnice:

- 1. În vederea sustinerii online a examenelor / verificărilor sub formă de test grilă, examinatorul va parcurge **următoarele etape:**
	- a) Va descărca și va instala platforma Microsoft Teams (https://products.office.com/en-us/microsoft-teams/downloadapp#desktopAppDownloadregion) folosind contul UGAL (e-mail și parolă) și va crea o echipă folosind butonul Echipe (Teams).

Pentru a crea o Echipă (Teams) se poate folosi următoarea succesiune: butonul *Alăturați-vă sau creați o echipă (Join or create a team)* – butonul *Creați o echipă (Create a team*) – butonul *Clasă (Class*) – va completa câmpul *Nume (Name)* – butonul *Înainte (Next).*

- b) Va adăuga cadrul didactic care asistă la examen/verificare, ca profesori în cadrul echipei create. Pentru a adăuga un membru în cadrul unei echipe se poate folosi următoarea succesiune: click dreapta pe echipa creată – butonul *Gestionați echipa (Manage team)* – butonul *Adăugați un membru (Add member)* – completați câmpul cu adresa de e-mail a membrului comisiei (adresă de UGAL) – butonul *Adăugați (Add).* Apăsați butonul *Închideți (Close)* după ce ați adăugat toți membrii comisiei.
- c) Va adăuga studenții programați să susțină examenul/verificarea, ca studenți în cadrul echipei create.
- d) Va programa susținerea examenului/verificării în calendarul platformei Microsoft Teams și va distribui adresa (linkul) întâlnirii, studenților și asistentului.

Pentru a programa evenimentul se poate folosi următoarea succesiune: butonul *Calendar (Calendar) – butonul Întâlnire nouă (New meeting)* –– se completează câmpul *Adaugă titlul (Add title***)** – se alege ziua și intervalul programat pentru susținerea examenului de tip grilă – se adaugă canalul creat *(Echipa)–* se completează detaliile întâlnirii – butonul *Trimite (Send).* Se recomandă ca durata testării să fie majorată cu 10 minute, pentru ca studenții să poată transmite grilele rezolvate. De exemplu. Dacă testarea durează o oră, timpul alocat testului grilă va fi 1 oră şi 10 minute.

e) Va crea în cadrul grupului materialul necesar susținerii examenul/verificării. Materialul va fi distribuit studenților doar în momentul programat pentru începerea testului grilă.

Pentru a crea un material de testare de tip *Test grilă (Quiz***)** în cadrul echipei create, se poate folosi următoarea succesiune: click pe echipa creată – click pe componenta *General* – butonul *Teme (Assigments)* – butonul *Create* – butonul *Quiz* – butonul *New Form* – se va deschide componenta Forms de la Microsoft (accesul se face cu adresa de e-mail UGAL) – butonul *New Form* – se creează testul grilă și se salvează – se creează o Temă în Microsoft Teams *(New assigment)* ce va conține testul grilă creat, *un titlu (Title), instrucțiuni (Instructions*), *puncte (Points)***,** grupa testată *(Assign to*) și opțiunea *All students* și se selectează termenul limită de predare (*Due date, Time due)* – butonul *Save*. La data şi ora stabilite pentru testare, se va face click pe butonul *Assign.* Se recomandă ca durata testării să fie majorată cu 10 minute, pentru ca studenții să poată transmite grilele rezolvate. De exemplu: dacă testarea durează o oră, timpul alocat testului grilă va fi 1 oră şi 10 minute.

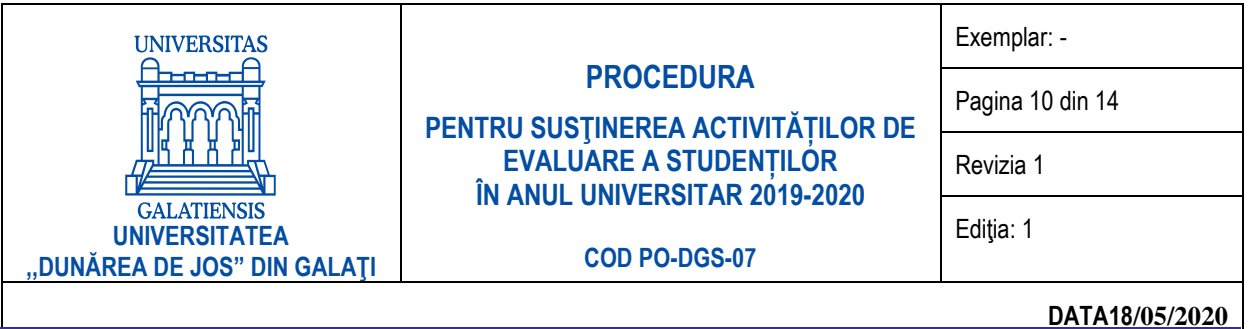

- 2. În vederea sustinerii online a examenelor/verificărilor sub formă de test grilă, examinatorul și asistentul său vor **parcurge următoarele etape:**
	- a) Vor descărca și vor instala platforma Microsoft Teams (https://products.office.com/en-us/microsoftteams/download-app#desktopAppDownloadregion) folosind contul UGAL (e-mail și parolă) și vor accesa echipa creată pentru examen/verificare, folosind butonul *Echipe (Teams*).
	- b) Vor începe evaluarea testelor grilă ale studenților, la momentul expirării timpului de testare. Pentru a evalua testele grilă completate și trimise de studenți, examinatorul și asistentul pot folosi următoare succesiune: click pe echipa creată – click pe componenta *General* – butonul *Note (Grades*) – se va genera o listă cu studenții grupei și se vor evalua studenții care au trimis (*Handed in / Turned in*) testul grilă.
- 3. În vederea sustinerii online a examenelor / verificărilor sub formă de test grilă, studentii vor parcurge următoarele **etape:**
	- a) Vor descărca și vor instala platforma Microsoft Teams (https://products.office.com/en-us/microsoftteams/download-app#desktopAppDownloadregion) folosind contul UGAL (e-mail și parolă) și vor accesa echipa creată de către examninator folosind butonul *Echipe (Teams).*
	- b) Vor accesa testul grilă la data și ora stabilită. Cu 10 minute înainte de terminarea timpului alocat, vor preda *(Turn in)* testul grilă completat. Pentru a accesa testul, se poate folosi următoare succesiune: click pe echipa creată – click pe componenta *General* – butonul *Teme (Assigments*) – click pe testul programat - se completează testul. *Pentru a trimite spre corectare se folosește butonul Remitere.*

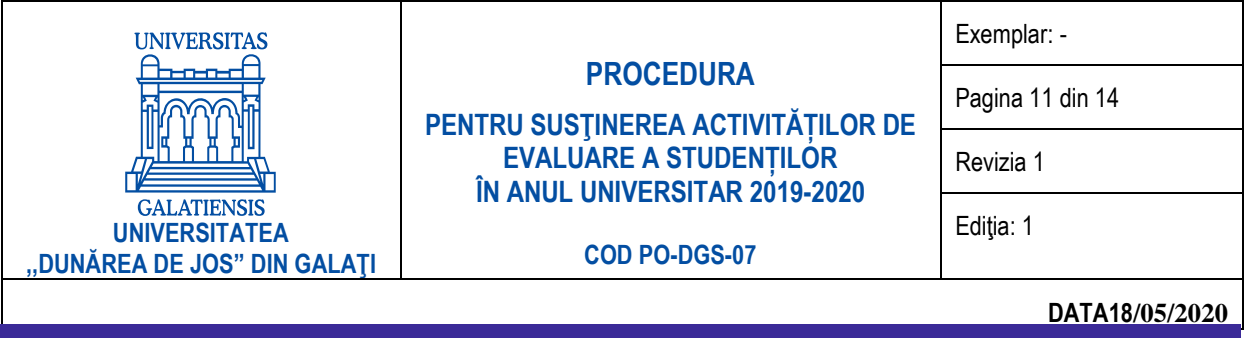

#### **ANEXA 2**

#### **Etapele tehnice de utilizare a platformei Microsoft Teams pentru susținerea examenelor / verificărilor sub formă de lucrare scrisă**

Pentru susținerea online a susținerea examenelor/verificărilor sub formă de lucrare scrisă, folosind platforma Microsoft Teams, se recomandă parcurgerea următoarelor etape tehnice:

- **1. În vederea susținerii online a examenelor/verificărilor sub formă de lucrare scrisă, examinatorul va parcurge următoarele etape:**
	- a) Va descărca și va instala platforma Microsoft Teams (https://products.office.com/en-us/microsoftteams/download-app#desktopAppDownloadregion) folosind contul UGAL (e-mail și parolă) și va crea o echipă folosind butonul *Echipe* (*Teams*). Pentru a crea o *Echipă* (*Teams*) se poate folosi următoarea succesiune: butonul *Alăturați-vă sau creați o*

echipă (Join or Create a team) - butonul Creați o echipă (Create a team) - butonul Clasă (Class) - va completa câmpul *Nume* **(***Name***)** – butonul *Next* **(***Înainte***).**

- b) Va adăuga în echipă și cadrul didactic care asistă la examen/verificare, ca profesor în cadrul echipei create. Pentru a adăuga un membru în cadrul unei echipe se poate folosi următoarea succesiune: click dreapta pe echipa creată – butonul *Gestionați echipa* **(***Manage team***)** – butonul *Adăugați un membru* **(***Add member***)** – completați câmpul cu adresa de e-mail a membrului comisiei (adresă de UGAL ) – butonul *Adăugați* **(***Add***).** Apăsați butonul *Închideți* **(***Close***)** după ce ați adăugat toți membrii.
- c) Va adăuga studenții programați să susțină examenul/verificarea, ca studenți în cadrul echipei create.
- d) Va programa susținerea susținerea examenelor/verificărilor sub formă de lucrare scrisă în calendarul platformei Microsoft Teams și va distribui adresa (link-ul) întâlnirii membrilor echipei. Pentru a programa evenimentul se poate folosi următoarea succesiune: butonul *Calendar (Calendar) –* butonul *Întâlnire nouă (New meeting)* –– se completează câmpul *Adaugă titlul (Add title)* – se alege ziua și intervalul programat pentru susținerea examenului scris – se adaugă canalul creat **(***Echipa*)– se completează detaliile întâlnirii – butonul *Trimite (Send).* Se recomandă ca durata examenului scris să fie majorată cu 10 minute, pentru ca studenții să poată transmite subiectele rezolvate. De exemplu, dacă examenul durează două ore, timpul alocat examenului pe platformă va fi 2 ore şi 10 minute.
- e) Va crea în cadrul grupului, materialul necesar susținerii examenul scris. Materialul va fi distribuit studenților doar în momentul programat pentru începerea examenului scris. Pentru a crea un material de testare de tip probă scrisă în cadrul echipei create, se poate folosi următoarea succesiune: click pe echipa creată – click pe componenta *General* – butonul *Teme (Assigments)* – butonul *Create* – butonul *Assigments* –se creează o *Temă (New assigment)* ce va conține testul scris în format editabil (Add resources), un titlu (Title), instructiuni (Instructions), puncte (Points), grupa testată (Assign to) și opțiunea *All students* și se selectează termenul limită de predare (*Due date, Time due***)** – butonul *Save*. La data şi ora stabilite pentru testare se va face click pe butonul *Assign***.** Pentru diciplinele la care nu se pot face editări pe platformele utilizate, se recomandă ca testele să fie trimise în orice format ușor de descărcat și de vizualizat de către studenți.
- f) Va începe evaluarea studenților când timpul de testare a expirat. Pentru a evalua lucrările scrise trimise de studenți, examinatorul și cadrul didactic asistent pot folosi următoarea succesiune: click pe echipa creată – click pe componenta *General* – butonul *Note (Grades)* – se va genera o listă cu studenții grupei și se vor evalua studenții care au trimis (**Handed in / Turned in**) testul scris.

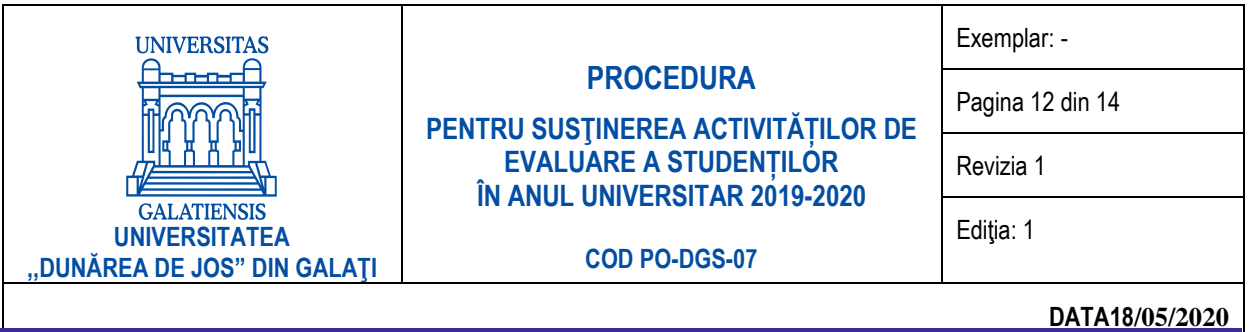

- 2. În vederea sustinerii online a examenelor / verificărilor sub formă de lucrare scrisă, cadrul didactic care asistă **va parcurge următoarele etape**
	- a) Va descărca și va instala platforma Microsoft Teams (https://products.office.com/en-us/microsoftteams/download-app#desktopAppDownloadregion) folosind contul UGAL (e-mail și parolă) și va accesa echipa creată de către examinator folosind butonul *Echipe* (*Teams*).
	- b) Va începe evaluarea studenților când timpul de testare a expirat. Pentru a evalua lucrările scrise trimise de studenți, examinatorul și cadrul didactic asistent pot folosi următoarea succesiune: click pe echipa creată – click pe componenta *General* – butonul *Note (Grades)* – se va genera o listă cu studenții grupei și se vor evalua studenții care au trimis (**Handed in / Turned in**) testul scris.
- 3. În vederea sustinerii online a examenelor / verificărilor sub formă de lucrare scrisă, studentii vor parcurge **următoarele etape:**
	- a) Vor descărca și vor instala platforma Microsoft Teams (https://products.office.com/en-us/microsoftteams/download-app#desktopAppDownloadregion) folosind contul UGAL (e-mail și parolă) și vor accesa echipa creată de către examinator folosind butonul **Echipe** (**Teams**).
	- b) Vor accesa testul la data și ora stabilite. Cu 10 minute înainte de terminarea timpului alocat, vor preda (*Turn in***)** lucrarea scrisă. Pentru a accesa testul, se poate folosi următoarea succesiune: click pe echipa creată – click pe componenta *General* – butonul *Teme (Assigments)* – click pe testul programat – se salvează pe calculatorul personal – se completează și se salvează periodic, dar și la final. Pentru a preda testul, se poate folosi următoarea succesiune: click pe echipa creată – click pe componenta *General* – butonul *Teme (Assigments)* – click pe testul programat – butonul *Add work* – butonul *Turn in***.**

*Pentru a trimite spre corectare se folosește butonul Turn in.*

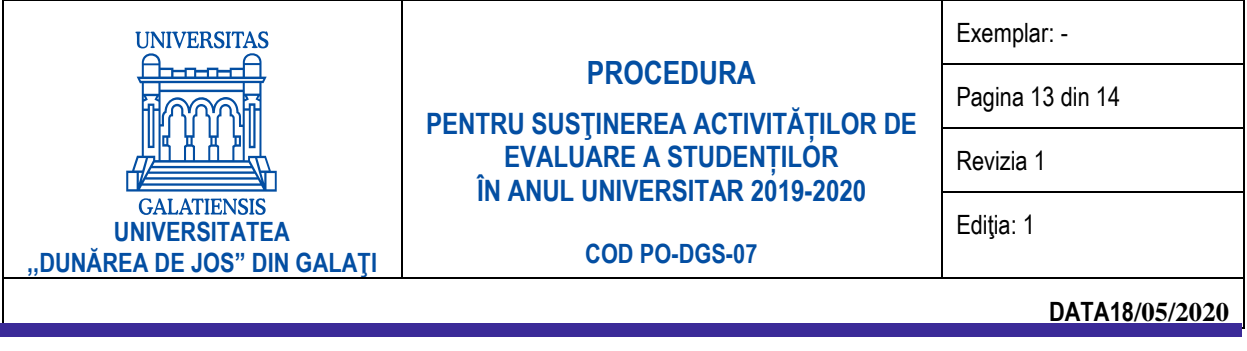

**ANEXA 3**

#### **Etapele tehnice de utilizare a platformei Microsoft Teams pentru susținerea examenelor / verificărilor sub formă de examen oral**

Pentru susținerea examenelor/verificărilor online sub formă de examen oral*,* folosind platforma Microsoft Teams, se recomandă parcurgerea următoarelor etape tehnice:

#### **1. În vederea susținerii online a examenelor/verificărilor sub formă de examen oral, examinatorul va parcurge următoarele etape:**

- a) Va descărca și va instala platforma Microsoft Teams (https://products.office.com/en-us/microsoftteams/download-app#desktopAppDownloadregion) folosind contul UGAL (e-mail și parolă) și va crea o *Echipă* (*Teams*), destinată pentru susținerea examenelor/verificărilor sub formă de examen oral. Pentru a crea o *Echipă* **(***Teams***)** se poate folosi următoarea succesiune:
	- butonul *Alăturați-vă sau creați o echipă (Join or create a team);*
	- butonul *Creați o echipă (Create a team);*
	- butonul *Clasă* **(***Class***)** va completa câmpul *Nume* **(***Name***)** butonul *Next* **(***Înainte***).**
- b) Va adăuga cadrul didactic asistent ca profesor/proprietar în cadrul echipei create. Pentru a adăuga un membru în cadrul unei echipe se poate folosi următoarea succesiune: click dreapta pe echipa creată – butonul *Gestionați echipa* **(***Manage team***)** – butonul *Adăugați un membru* **(***Add member***)** – completați câmpul cu adresa de email a membrului comisiei (adresă de UGAL sau altă adresă) – butonul *Adăugați* **(***Add***).** Apăsați butonul *Închideți* **(***Close***)** după ce ați adăugat asistentul.
- c) Va adăuga studenții programați să susțină examenul/verificarea, ca studenți în cadrul echipei create.
- d) Va programa susținerea examenului/verificării în calendarul platformei Microsoft Teams și va distribui adresa (link-ul) întâlnirii studenților și cadrului didactic asistent, împreună cu planificarea de evaluare a studenților creată pe intervale orare.

Pentru programarea evenimentului se poate folosi următoarea succesiune: butonul *Calendar (Calendar) –* butonul *Întâlnire nouă (New meeting)* –– se completează câmpul *Adaugă titlul (Add title)* – se alege ziua și intervalul programat pentru susținerea examenului/verificării (se recomandă ca ora de activare a întâlnirii să fie cu cel puțin o oră mai devreme decât ora stabilită pentru susținerea publică) – se adăugă canalul **(***Echipa***)** de susținere a examenului/verificării – se completează detaliile întâlnirii – butonul *Trimite (Send).*

e) Va crea în cadrul grupului, materialele (subiectele) necesare susținerii examenului oral. Subiectele vor fi distribuite studenților doar în momentul în care sunt programați conform planificări pentru susținerea examenului oral.

Pentru a crea un material de testare individual de tip probă orală în cadrul echipei create, se poate folosi următoare succesiune: click pe echipa creată – click pe componenta *General* – butonul *Teme (Assigments)* – butonul *Create* – butonul *Assigments* –se creează o *Temă* **î**n Microsoft Teams *(New assigment)* ce va conține testul scris în format editabil **(***Add resources***),** un **titlu (***Title***), instrucțiuni (***Instructions***), puncte (***Points***),** grupa testată **(***Assign to***),** click pe câmpul unde scrie *All students* și se selectează studentul evaluat, se selectează termenul limită de predare (*Due date, Time due***)** – butonul *Save*. La data şi ora stabilite pentru testare se va face click pe butonul *Assign***.**

f) Va începe evaluarea conform planificării contactând video studentul programat.

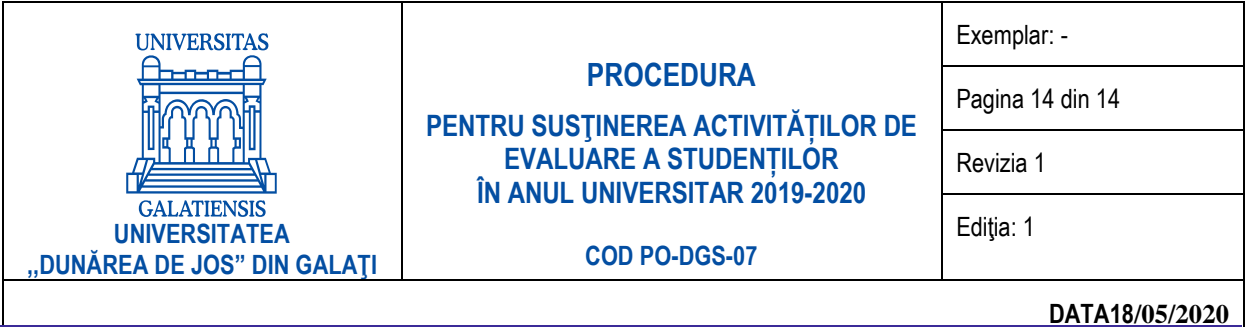

- 2. În vederea sustinerii online a examenelor / verificărilor sub formă de examen oral, cadrul didactic va parcurge **următoarele etape:**
	- a) Va descărca și va instala platforma Microsoft Teams (https://products.office.com/en-us/microsoftteams/download-app#desktopAppDownloadregion) folosind contul UGAL (email și parolă) și va accesa echipa creată de către examinator folosind butonul *Echipe* (*Teams*).
	- b) Va începe evaluarea conform planificării, prin inițierea unui apel video.
- **3. În vederea susținerii online a examenelor/verificărilor sub formă de examen oral, studenții vor parcurge următoarele etape:**
	- c) Vor descărca și vor instala platforma Microsoft Teams (https://products.office.com/en-us/microsoftteams/download-app#desktopAppDownloadregion) folosind contul UGAL (email și parolă) și vor accesa echipa creată de către secretarul comisiei folosind butonul *Echipe* (*Teams*).
	- d) Vor răspunde la apelul video inițiat de către cadrul didactic examinator și vor activa camera video, în vederea examinării orale.